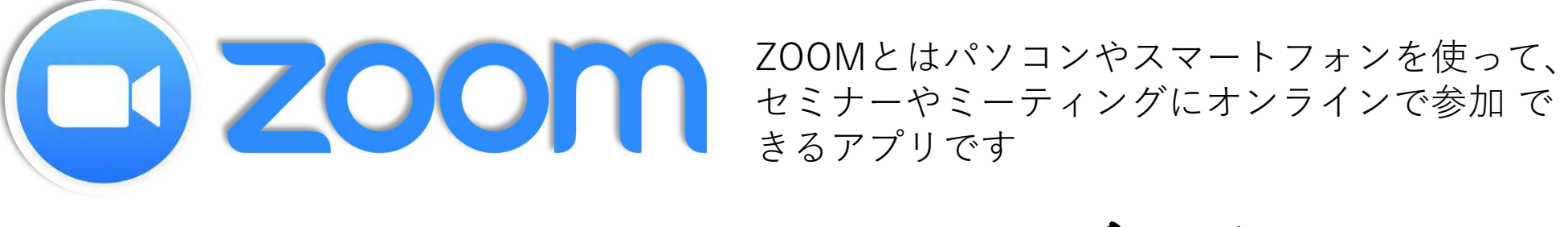

でオンラインセミナーを受講しよう

オンラインセミナーをパソコンで受講するために必要な操作とは

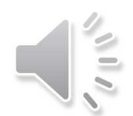

#### オンラインセミナーの流れ

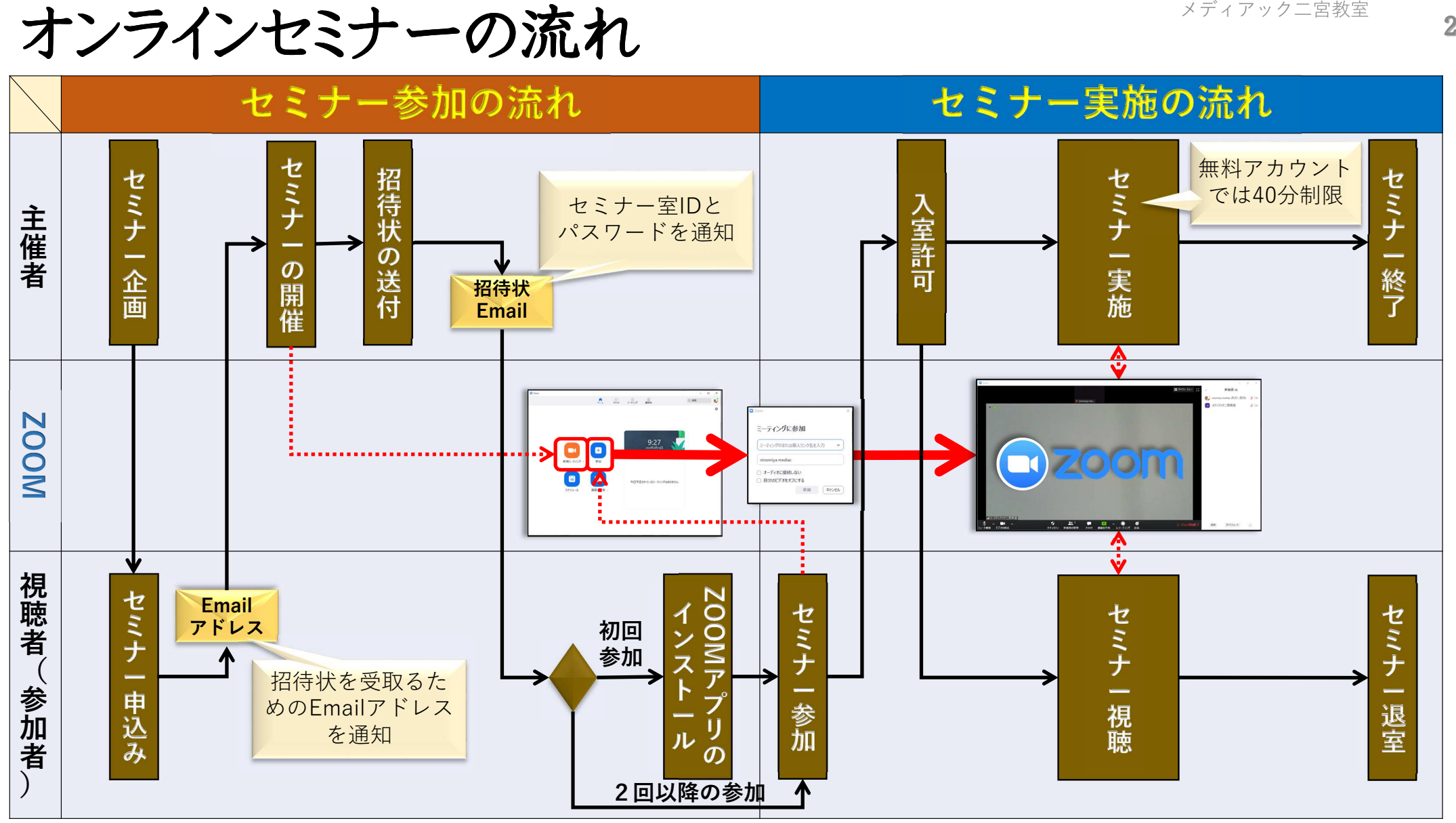

3

#### 操作1 招待状からのアプリのインストール

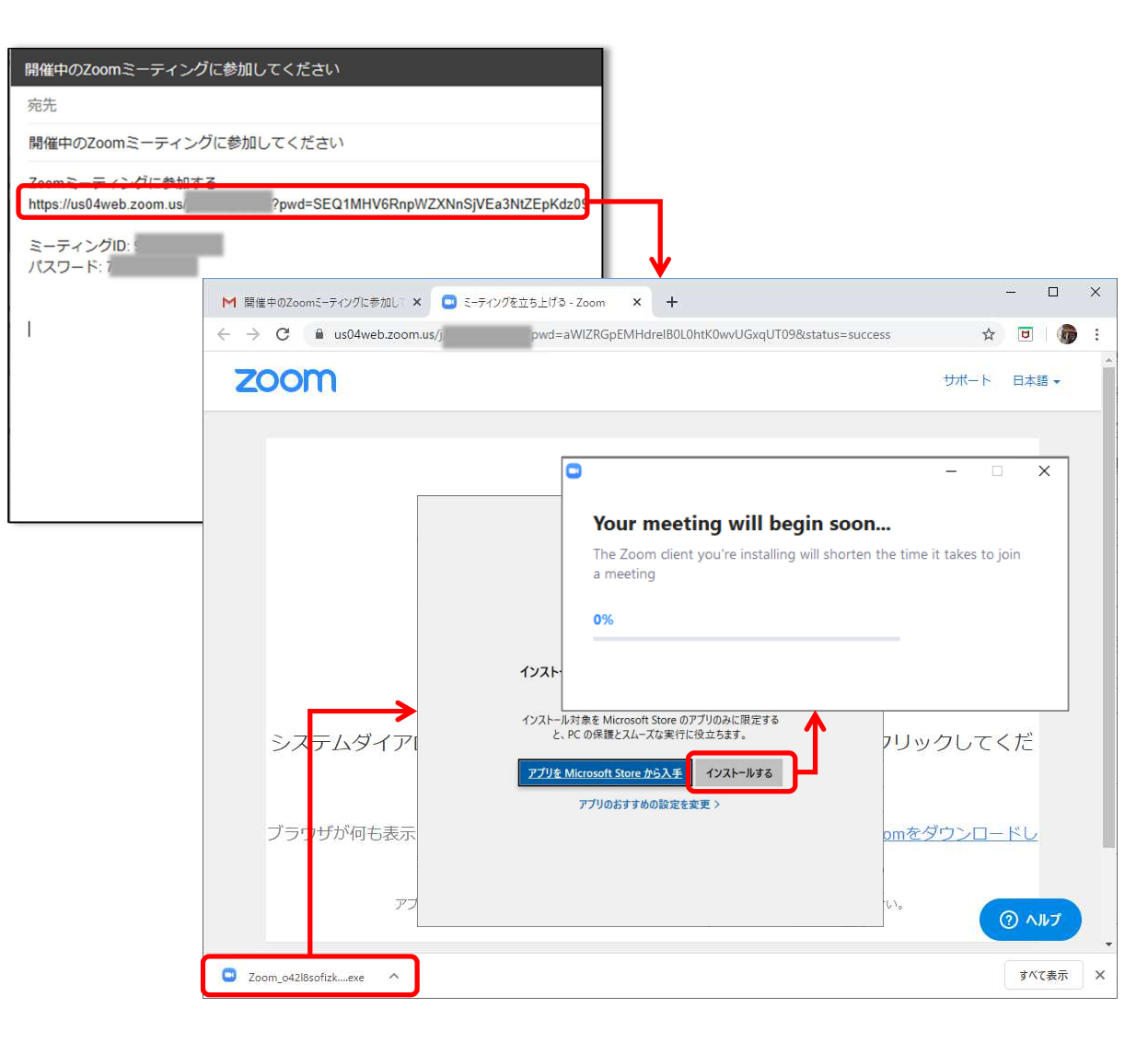

- ① セミナー主催者から招待状メールを受信します 招待状には、ZOOMのURL、ミーティングID、パスワードが書かれています
- ② メールに書かれたURLをクリックします
- ③ ブラウザが立ち上がりZOOMのページが表示されます
- ④ 初めてオンラインセミナーに参加する人は、 ZOOMアプリをインストールする必要がありま すので、「Zoomをダウンロードして実行」をクリックします
- ⑤ ZOOMアプリの exeファイルがダウンロードされますので、そのファイルを実行させます
- ⑥ インストール注意画面が出る場合は、

「インストールする」をクリックします

⑦ ZOOMアプリのインストールが始まります

4

# 操作2 ZOOMアプリからセミナーに参加

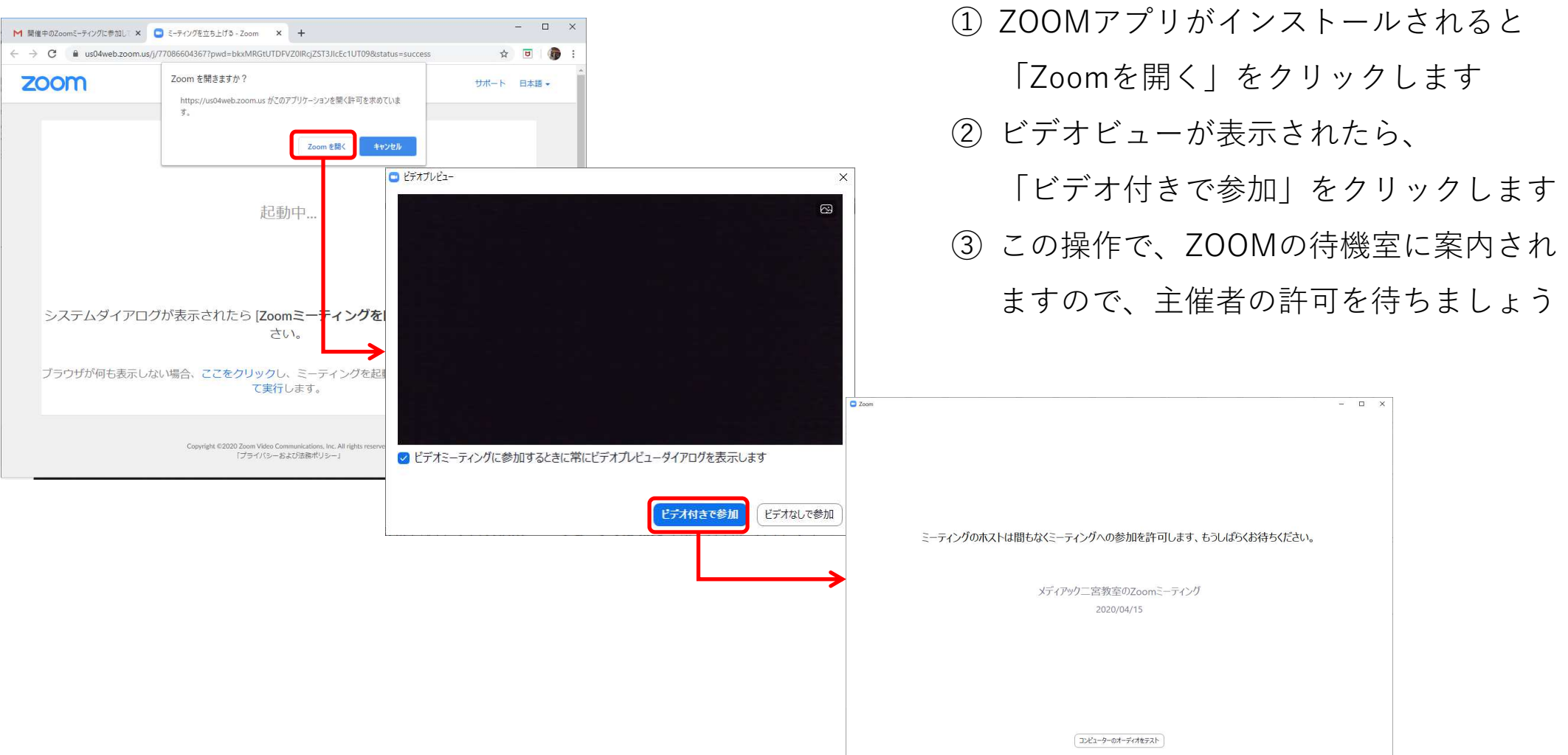

5

# 操作3 ZOOMビューの切り替え

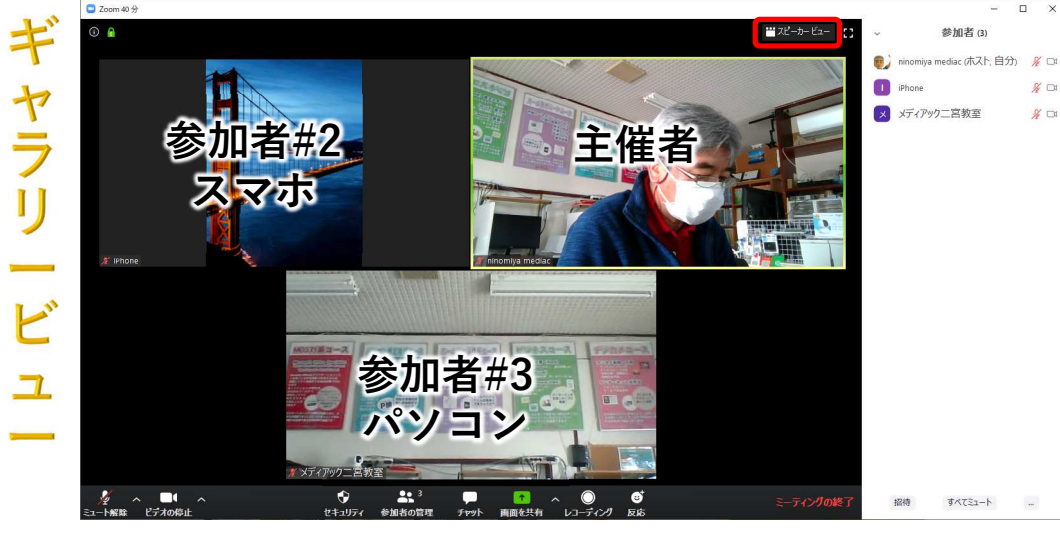

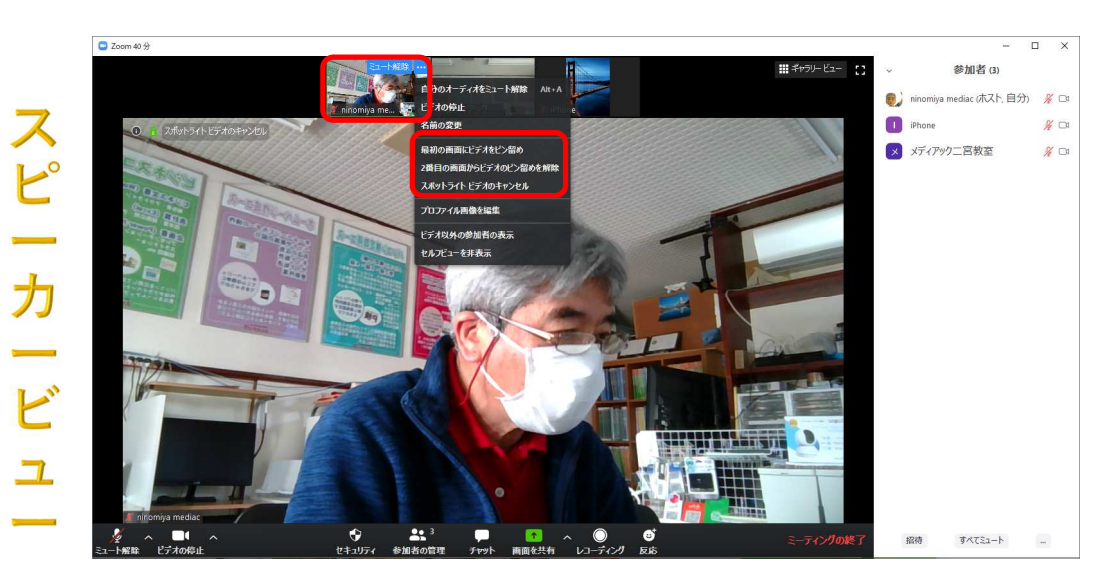

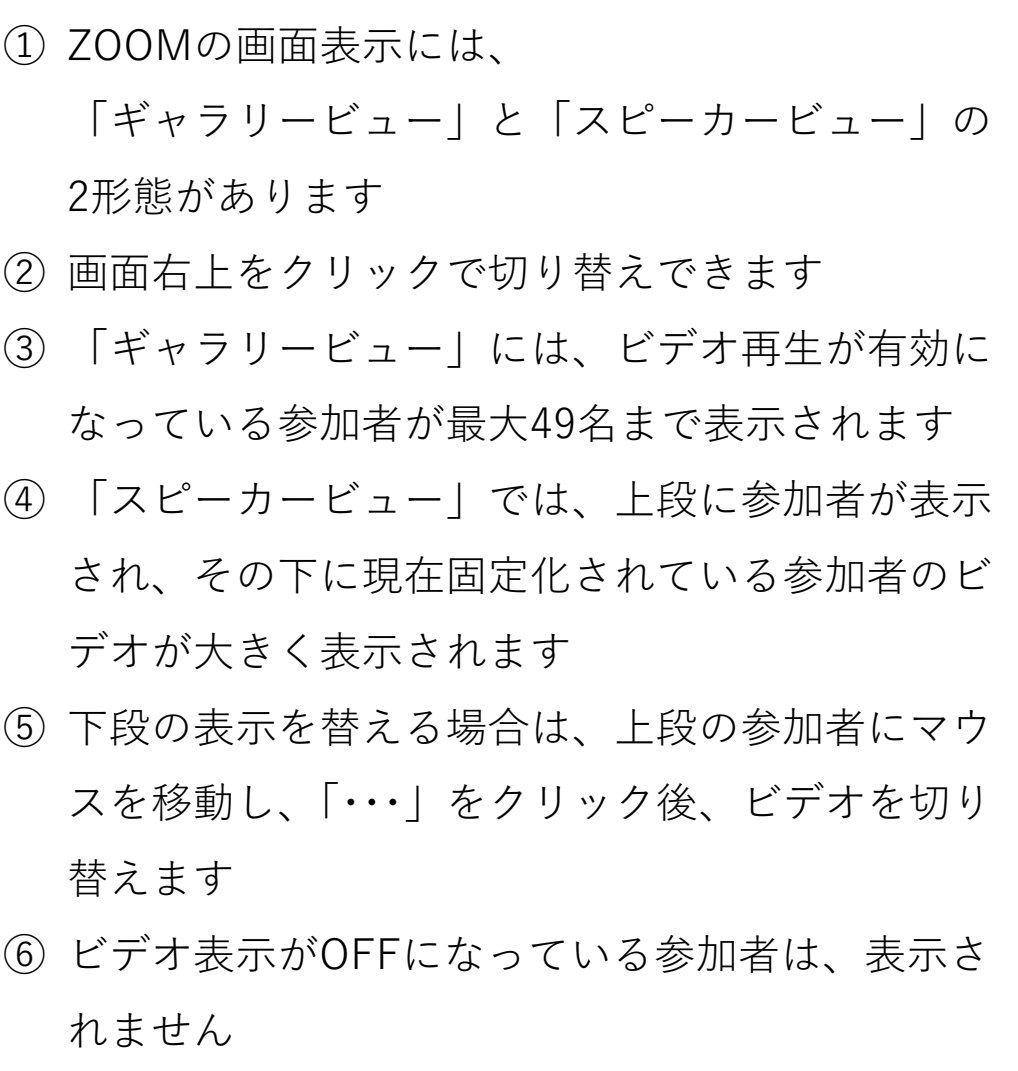

# 操作4 ZOOMのチャット操作

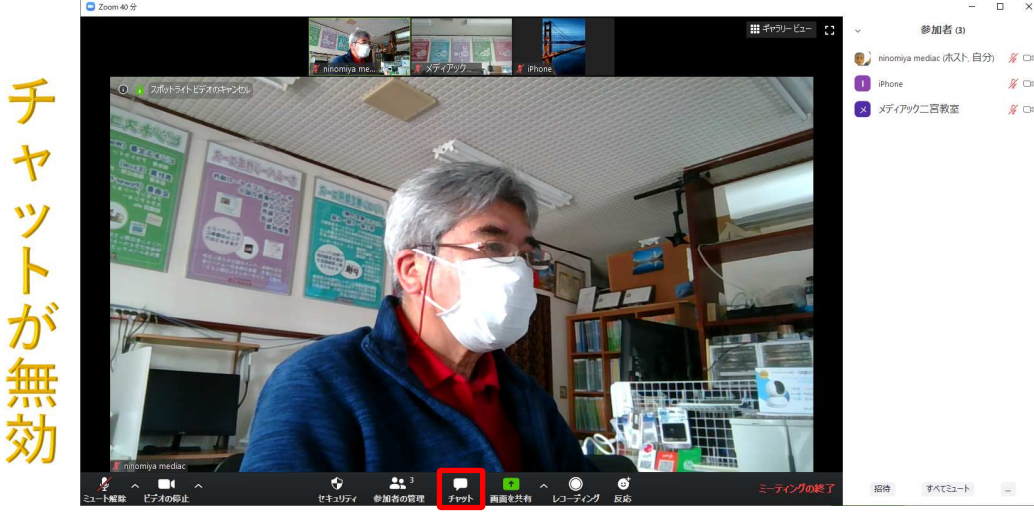

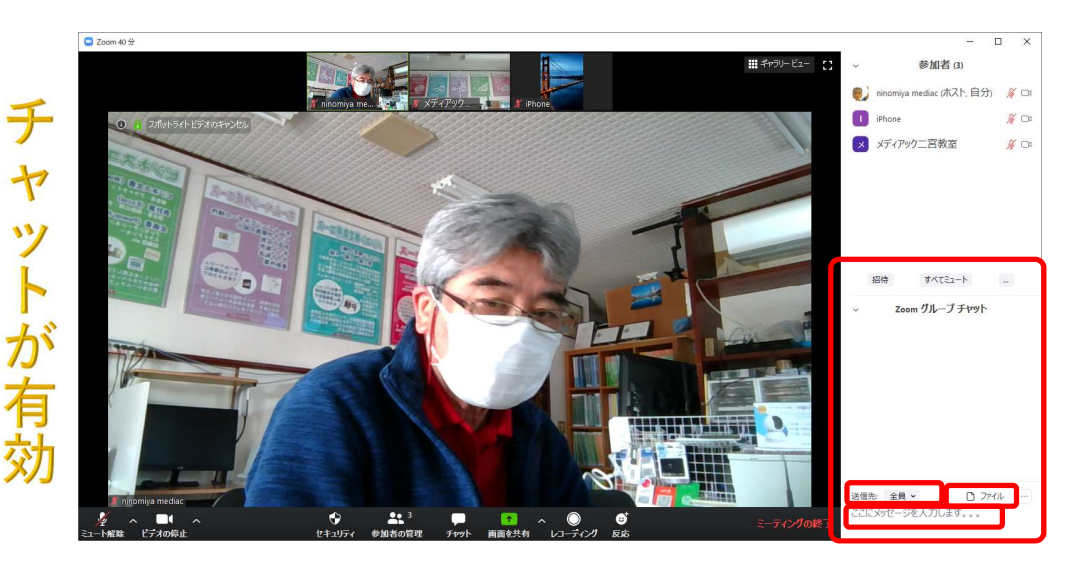

- ① ZOOMにはチャット機能があります チャットとは、文字でおこなう雑談のことです ② チャット機能を使う場合は、画面下の「チャット」をクリックします
- ③ チャット欄の送信先を「全員」または「個別の参加者」に切り替えることができます
- ④ 「ここにメッセージを入力します」欄に文書を 書き込むことで、送信先に文書を送ることができます
- ⑤ 参加者が所持しているファイルをチャットで送 る場合は、チャット欄の「ファイル」をクリッ
	- クし、送信したいファイルを選びます
- ⑥ 尚、参加者がスマホの場合、

「ファイル」表示されません

メディアック二宮教室 $\sim$  7

### 操作5 ZOOMのホワイトボード操作

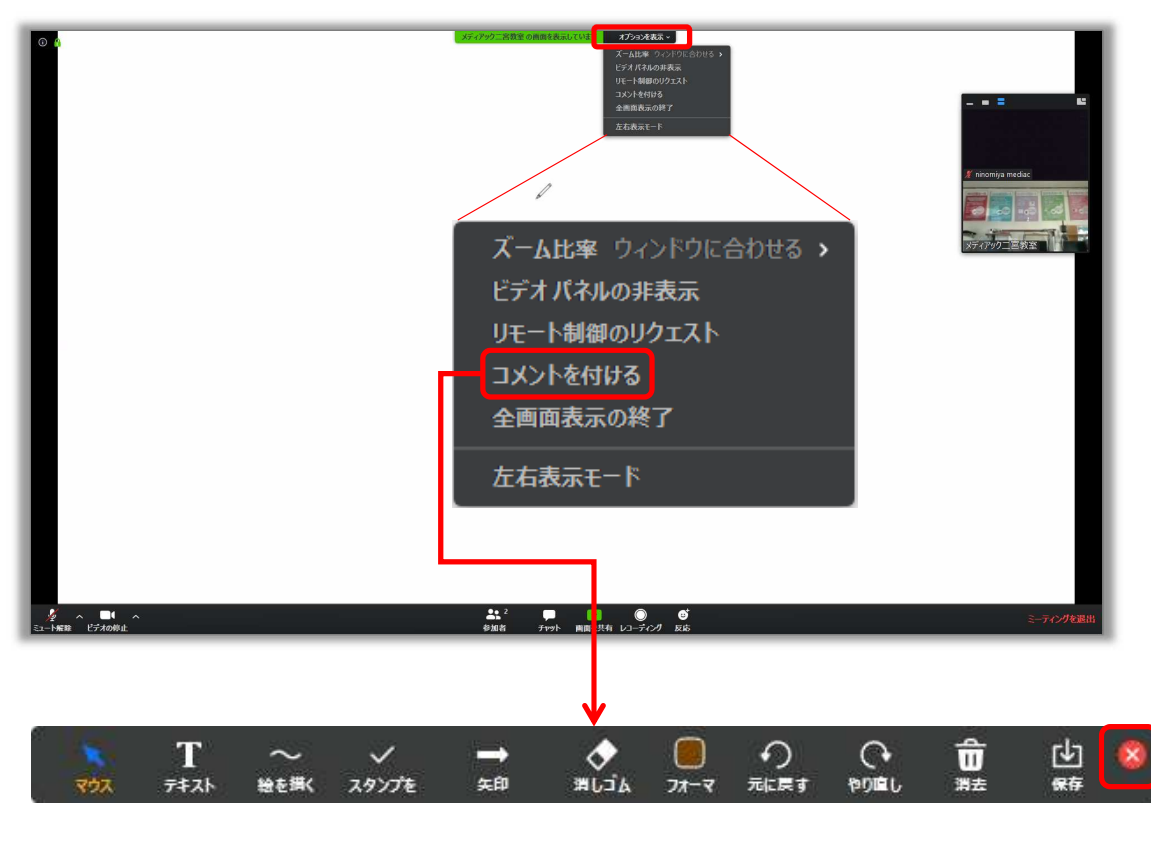

- ① ZOOMにはホワイトボード機能があります 主催者がホワイトボードを共有すると、ホワイトボードが参加者の画面にも表示されます
- ② 参加者がホワイトボードに何かを書き込む場合は、 画面上段部の「オプションを表示」をクリックし、「コメントを付ける」をクリックします
- ③ コメントを付ける場合のツールバーが表示されます
- ④ このツールバー上のアイコンを選択することでホワ
	- イトボードに文字や線画などを書き込むことができます
- ⑤ ツールバー右側の☒マークをクリックするとツール バーが消え、ホワイトボードへの書き込みが出来なくなります

8

### 操作6 手を挙げる機能

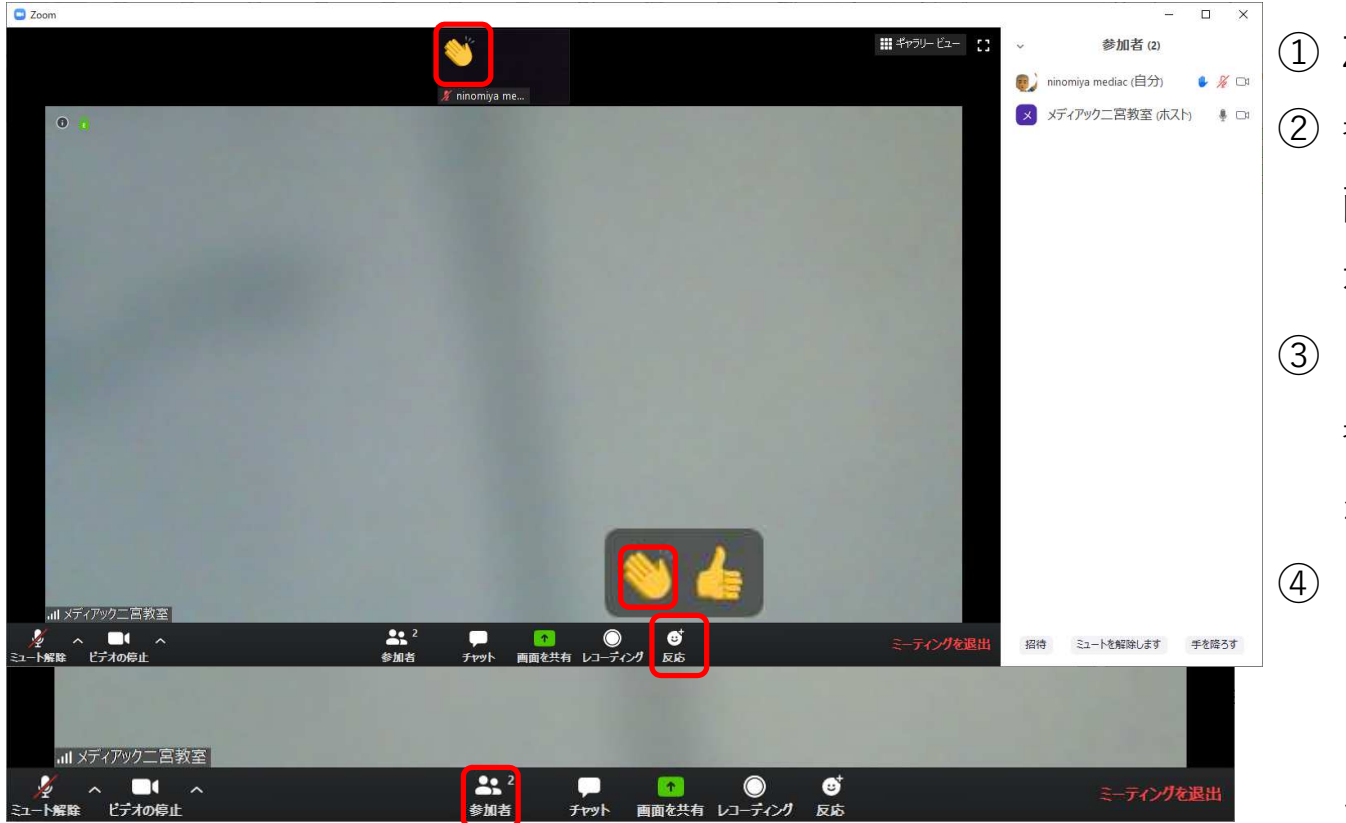

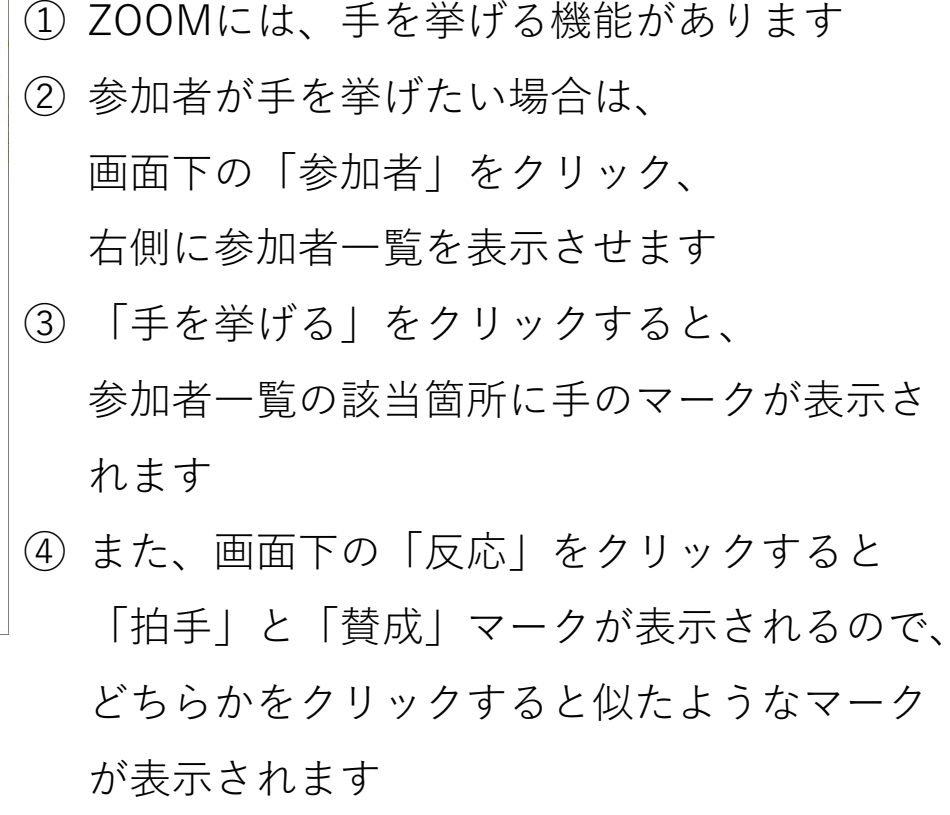

#### 操作7 セミナー退室

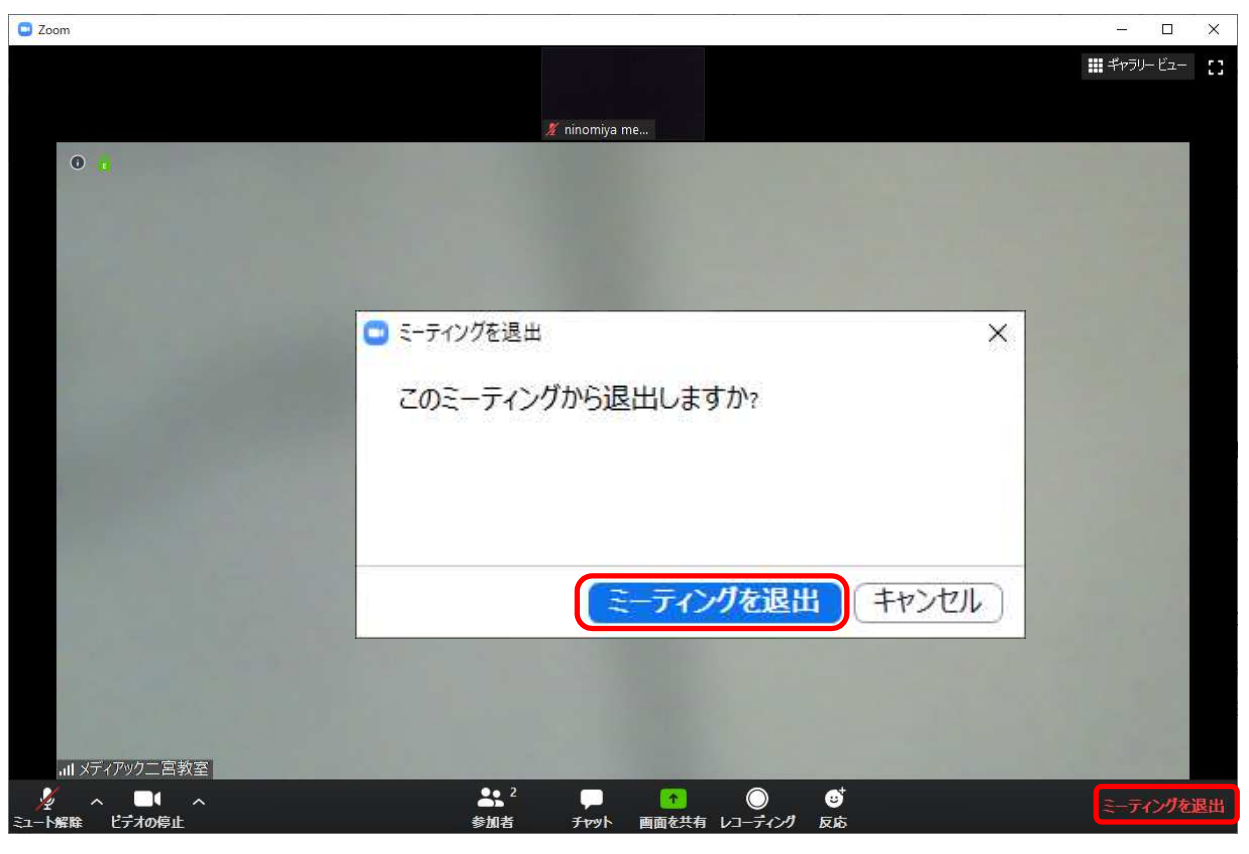

① ZOOMで開催中のセミナーを途中退室する 場合は、画面下の「ミーティングを退室」をクリックします② ミーティングの退室画面が表示されたら、

「ミーティングを退室」をクリックします

③ この操作でミーティングがら退室されます

操作8 セミナー再参加C Zoom ○ ① ③<br>チャット ミーティング 連絡先  $\mathbf{R}_{\perp}$ **e** ○ 綿素 **Tr** C Zoom × 13:15 ミーティングに参加 2020年4月15日  $\blacksquare$ 新規ミーティン ミーティングIDまたは個人リンク名を入力  $\frac{8}{19}$  $\uparrow$ ninomiya mediac 今日予定されているミーティン スケジュール 画面の共有 。 □ オーディオに接続しない □ 自分のビデオをオフにする 開催中のZoomミーティングに参加してください 参加 キャンセル 宛先 開催中のZoomミーティングに参加してください Zoomミーティングに参加する □ミーティングパスワードを入力してください https://us04web.zoom.us/ ?pwd=SEQ1MHV6RnpWZXIInSjVEa3NtZEpKdz09 ミーティングパスワードを入力して ミーティングID ください パスワードフ ニティングに参加 キャンセル

メディアック二宮教室

10

- ① ZOOMで開催中のセミナーに再度参加するためには、ZOOMアプリ起動し、「参加」をクリックします
- ② ミーティングに参加画面が表示されたら、
	- 招待メールで受け取ったミーティングIDを

入力し、「参加」をクリックします

③ パスワード入力画面が表示されたら、招待

メールで受け取ったパスワードを入力し、

「ミーティングに参加」をクリックします

 ④ この操作で待機室に再び、案内されるので、主催者からの許可を待ちましょう